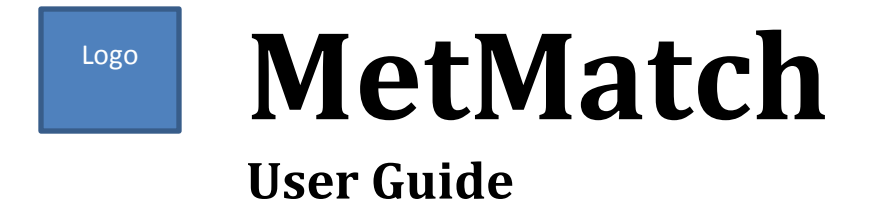

## <span id="page-0-0"></span>**About MetMatch**

MetMatch is a software tool for the semi-automated comparison of different datasets of untargeted metabolomics experiments. It provides methods to correct LC-HRMS data exhibiting *m/z* and retention time shifts relative to a reference chromatogram.

## <span id="page-0-1"></span>**License**

MetMatch is a free software; you can redistribute it and/or modify it under the terms of the GNU General Public License as published by the Free Software Foundation; either [version 2](http://www.gnu.org/licenses/gpl-2.0.html) of the License, or (at your option) any [later version.](http://www.gnu.org/licenses/gpl.html)

MetMatch is distributed in the hope that it will be useful, but WITHOUT ANY WARRANTY; without even the implied warranty of MERCHANTABILITY or FITNESS FOR A PARTICULAR PURPOSE. See the GNU General Public License for more details.

# <span id="page-1-0"></span>**Table of contents**

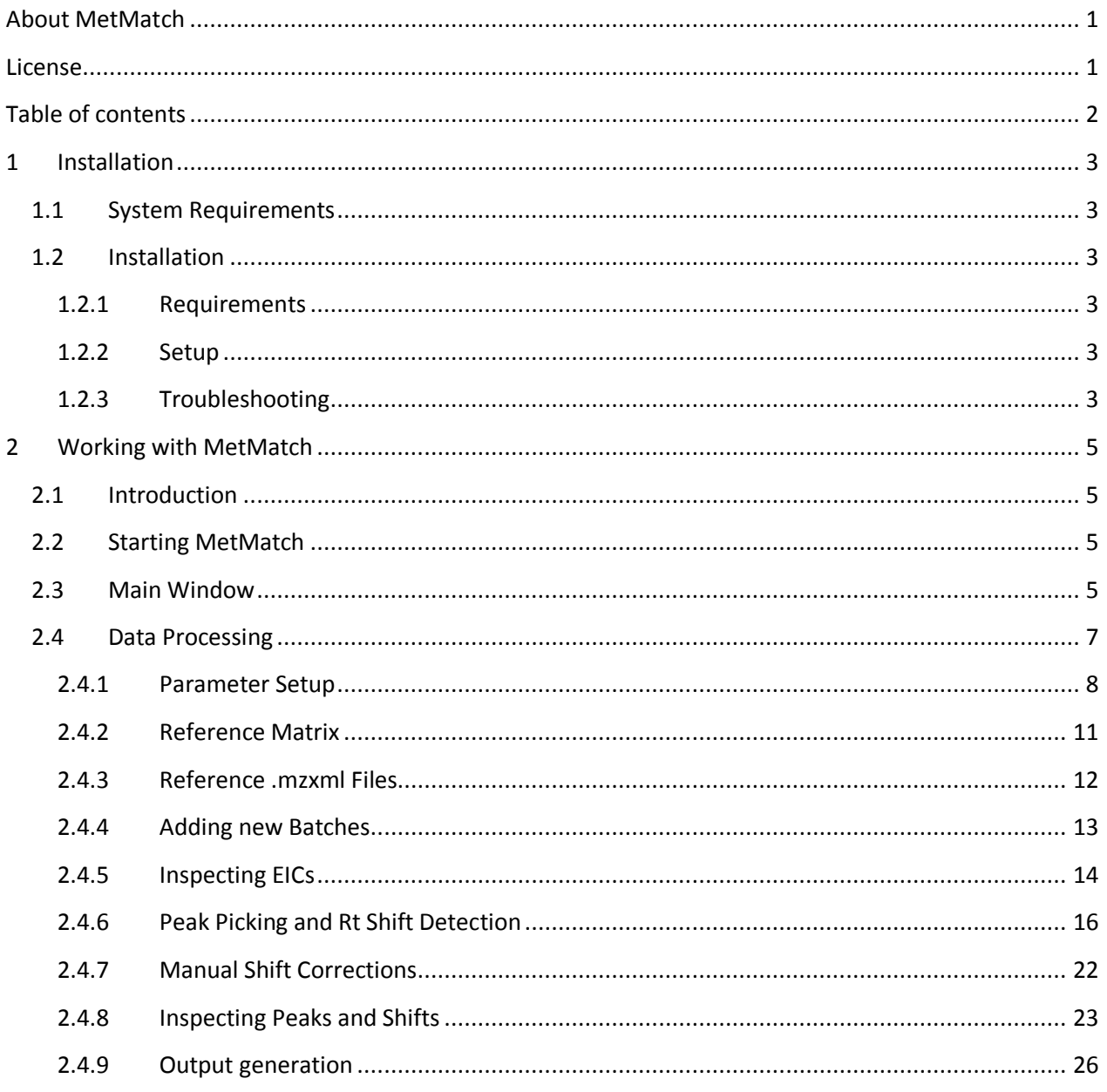

## <span id="page-2-0"></span>**1 Installation**

### <span id="page-2-1"></span>**1.1 System Requirements**

**OS:** Windows 7/8/10 64-bit

**Minimum:** CPU with 2 cores, 2 GB RAM

**Recommended:** CPU with 4 cores, 8 GB RAM

### <span id="page-2-2"></span>**1.2 Installation**

Note: Although MetMatch uses R for some of its internal functions, R does not need to be installed separately. The necessary files are included in MetMatch, and MetMatch doesn't interfere with any previous or future installations of R.

#### <span id="page-2-3"></span>**1.2.1 Requirements**

MetMatch requires Java (at least version 8, 64bit) to be installed on your system. Java can be downloaded from [https://java.com/download.](https://java.com/download)

#### <span id="page-2-4"></span>**1.2.2 Setup**

To install MetMatch, extract the contents of "MetMatch-Setup.exe" to your desired installation path. To do so, simply double click the file.

#### <span id="page-2-5"></span>**1.2.3 Troubleshooting**

In case MetMatch doesn't properly launch, please double click "Initialize-Test.bat". Check for the following two error messages:

1):

## ERROR: Access to the registry path is denied.

When starting MetMatch for the first time, a user account with administrative rights is needed, as some environment variables have to be set. If you don't have access to such an account, please contact your system administrator.

2):

'setx' is not recognized as an internal or external command, operable program or batch file.

Please check if "C:\Windows\System32" is part of the PATH in your Environment Variables.

If "Initialize-Test.bat" finishes without any error messages, double click "MetMatch.bat" and check for the following error message:

### Cannot find JRI native library! Please make sure that the JRI native library is in a directory listed in java.library.path.

Please add the following entries (replace METMATCHPATH with the path of your MetMatch installation) to the PATH in your Environment Variables:

- METMATCHPATH\R\R-3.2.3\bin\x64
- METMATCHPATH\R\R-3.2.3\library\rJava\jri\x64

In case the problem persists, please report an issue at MetMatch's GitHub repository [\(https://github.com/S-T-K/MetMatch\)](https://github.com/S-T-K/MetMatch).

## <span id="page-4-0"></span>**2 Working with MetMatch**

## <span id="page-4-1"></span>**2.1 Introduction**

MetMatch is as software tool for the semi-automatic comparison of different LC-HRMS metabolomics experiments. A typical use-case is the comparison of experiments acquired under different conditions (e.g. instruments) or separated by long stretches of time. Such comparisons would be hard to perform manually, since LC-HRMS datasets can be quite large (thousands of metabolites). But apart from the size, the main problem is the occurrence of shifts and drifts in both retention time (Rt) and mass to charge ratio (*m/z*). Using novel algorithms, MetMatch automatically detects and corrects them.

One experiment is defined as the reference. A list of metabolites is extracted from this experiment (consisting of one or multiple datafiles). This can be done manually or automatically, using a suitable software tool such as XCMS or MetExtract. The list has to be provided in the form of a tab separated file with column headers in the first row. Metabolites contained in this list are then matched to other experiments, provided as .mzXML files. Accurate results require a reference list that is compatible to the other experiments, meaning that a certain number of metabolites has to be present in both of them (the exact number varies from case to case). Matched metabolites can be investigated using the interactive interface, enabling the user to easily confirm or correct the match if necessary.

At the end, MetMatch outputs a list of metabolites closely resembling the input list. This list now also contains information derived from the other experiments, such as new metabolite adducts and most importantly the abundance of each of these metabolites in all processed files. This information could now be used for statistical analysis, for instance investigating the levels of newly identified metabolites in older experiments. Two example use cases can be found at [http://www.mdpi.com/2218-1989/6/4/39.](http://www.mdpi.com/2218-1989/6/4/39)

## <span id="page-4-2"></span>**2.2 Starting MetMatch**

To start MetMatch, double click "MetMatch.bat" inside the main folder of your MetMatch installation path. A command line window (console) is opened immediately, displaying some routine checks. Don't close this window, as this will terminate MetMatch. MetMatch's main window should open up just a few seconds later.

## <span id="page-4-3"></span>**2.3 Main Window**

[Figure 1](#page-5-0) shows the main window of MetMatch. The main window displays the current processing step (green button) in the progress indication bar on top. This bar also serves as menu bar, which is used to start the respective task.

## MetMatch User Guide [v1.0]

<span id="page-5-0"></span>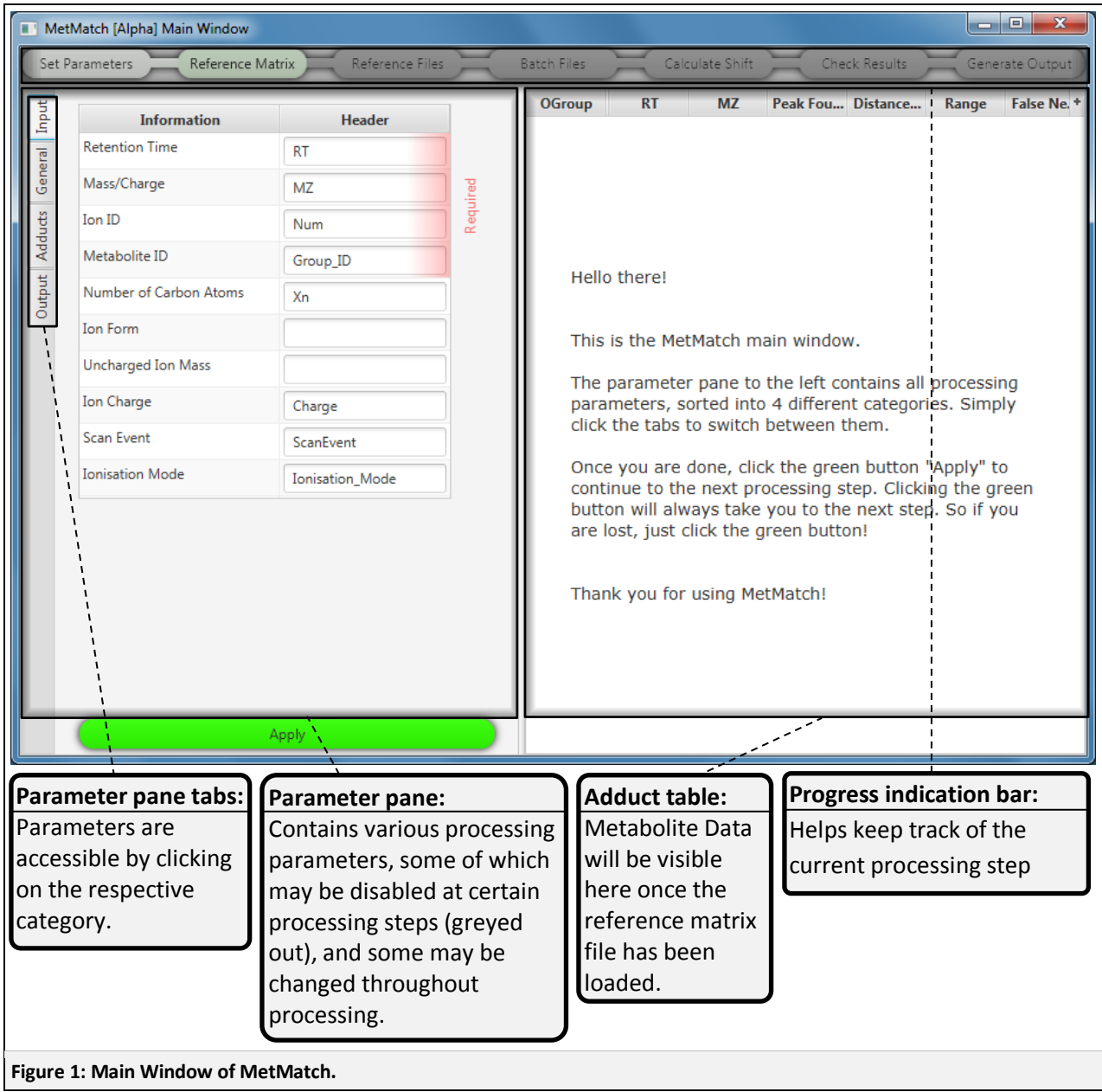

## <span id="page-6-0"></span>**2.4 Data Processing**

This chapter outlines the successive data processing steps and describes their function and the relevant parameters. Some of these steps are optional and are marked as such. Each step has its own item in the progress indication bar.

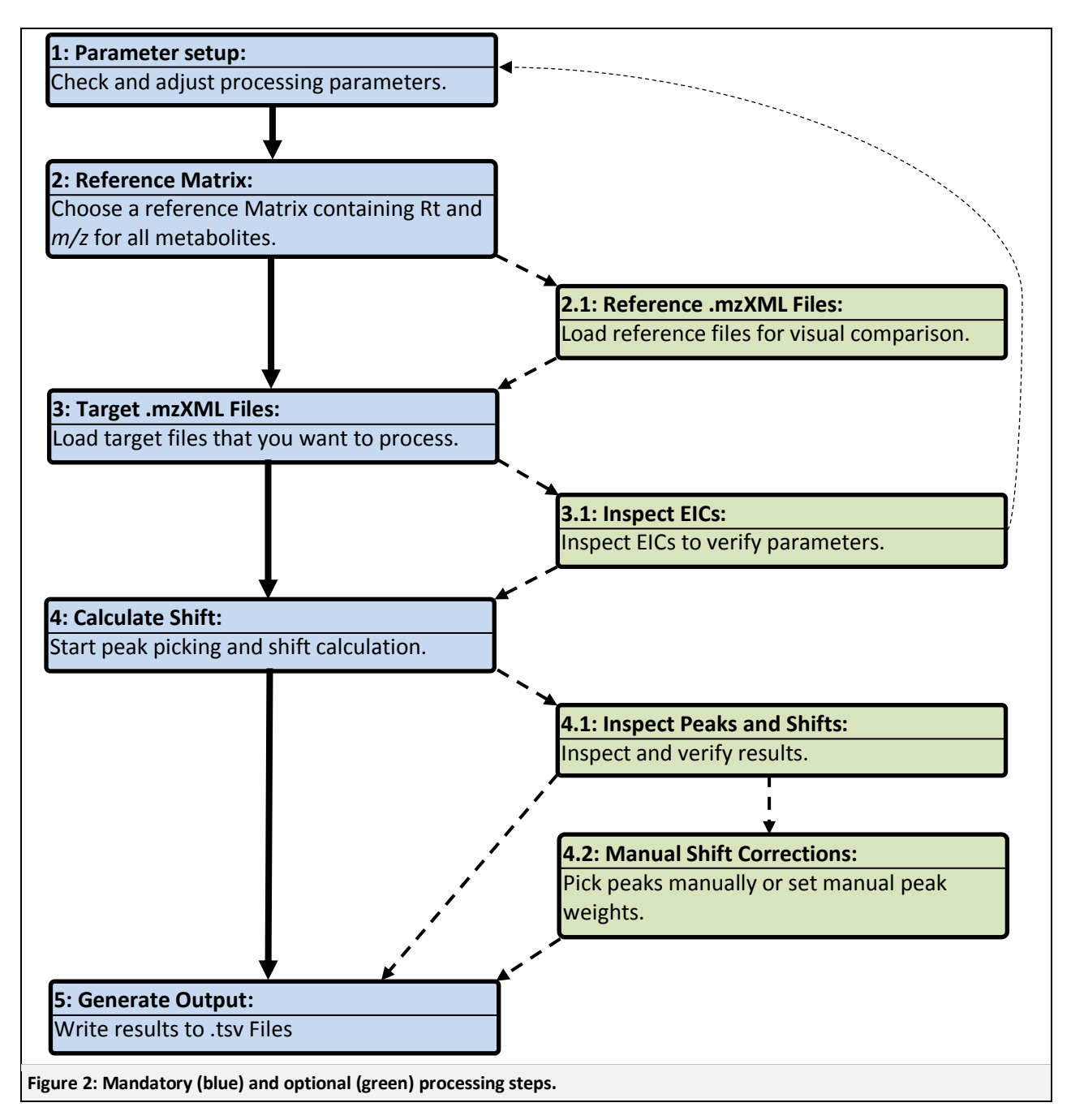

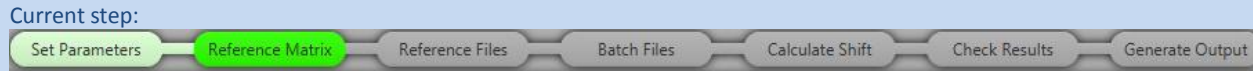

#### <span id="page-7-0"></span>**2.4.1 Parameter Setup**

Once you start MetMatch, the parameter pane is already displayed. Please adjust them to the data you are about to process. Some parameters may be changed during processing and are accessible by clicking "Set Parameters".

Once you have adjusted the parameters, proceed to the next step by clicking "Apply".

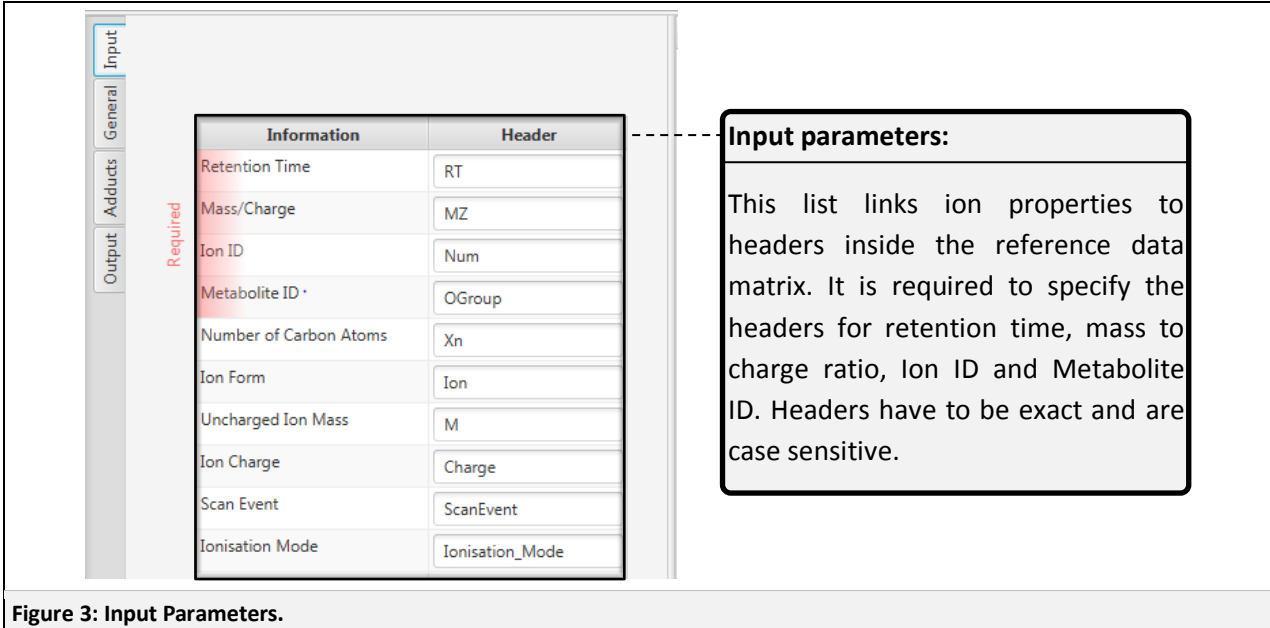

<span id="page-7-2"></span><span id="page-7-1"></span>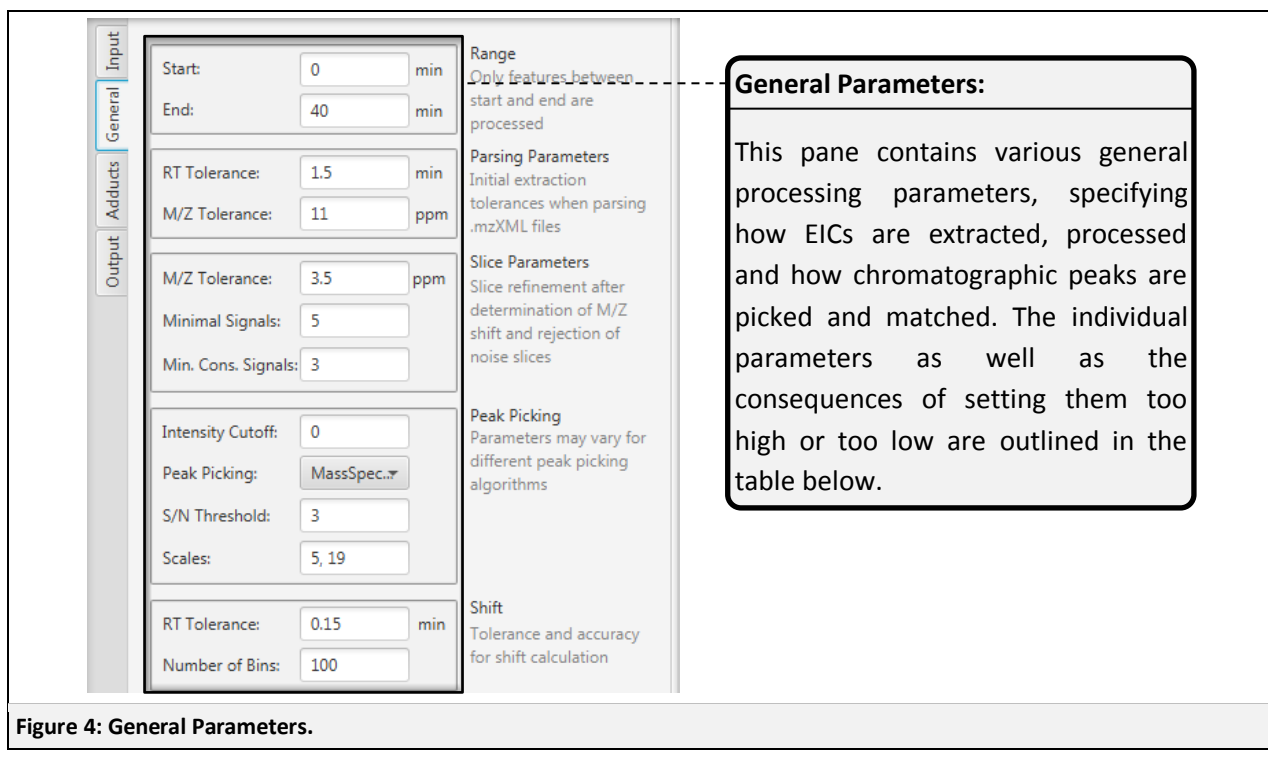

Reference Matrix

Reference Files

Calculate Shift **Batch Files** 

Generate Output **Check Results** 

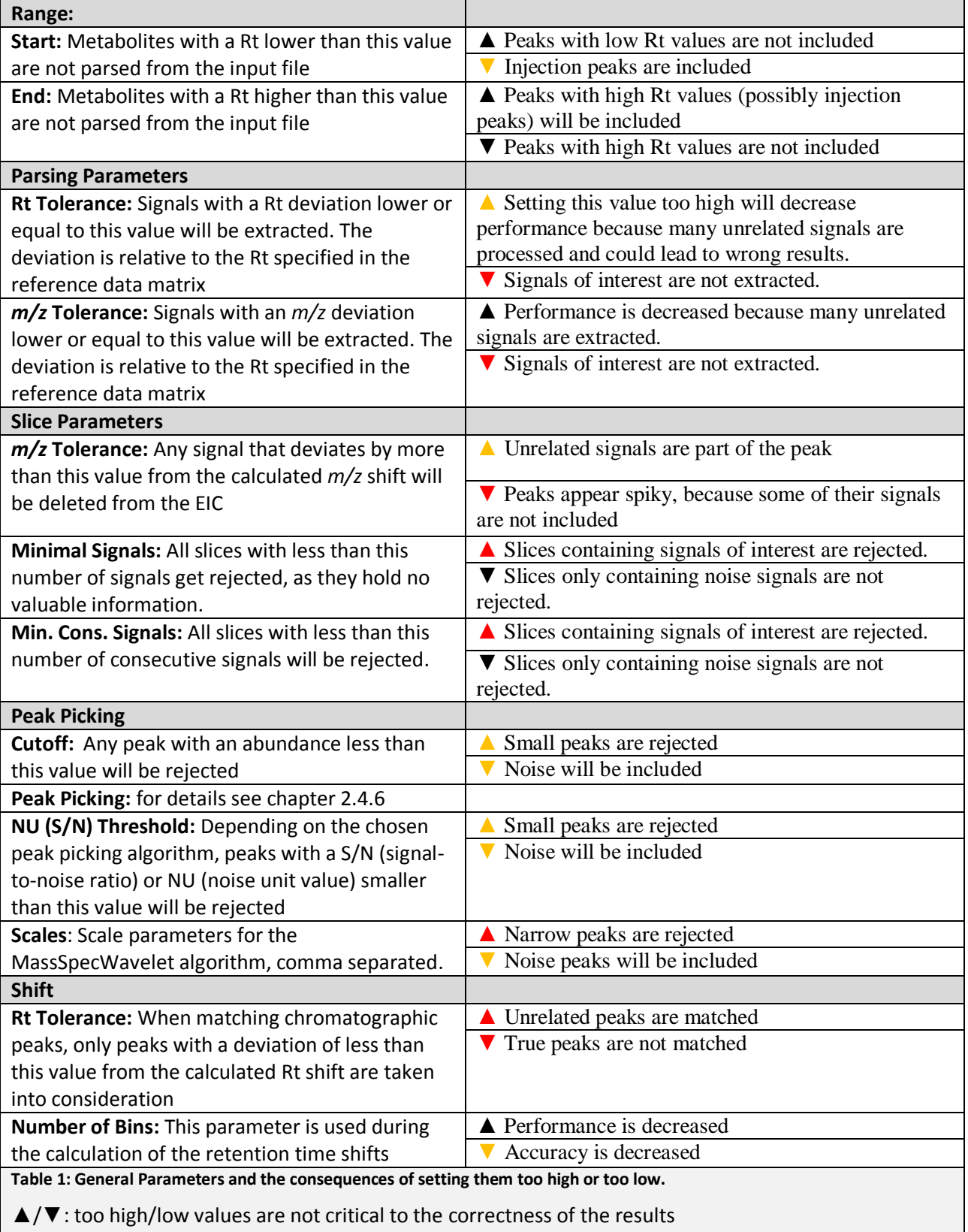

▲/▼: too high/low values are critical to the correctness of the results

▲/▼: too high/low values are extremely critical to the correctness of the results

**Check Results** 

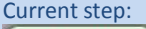

Set Parameters

**Reference Matrix** 

Reference Files

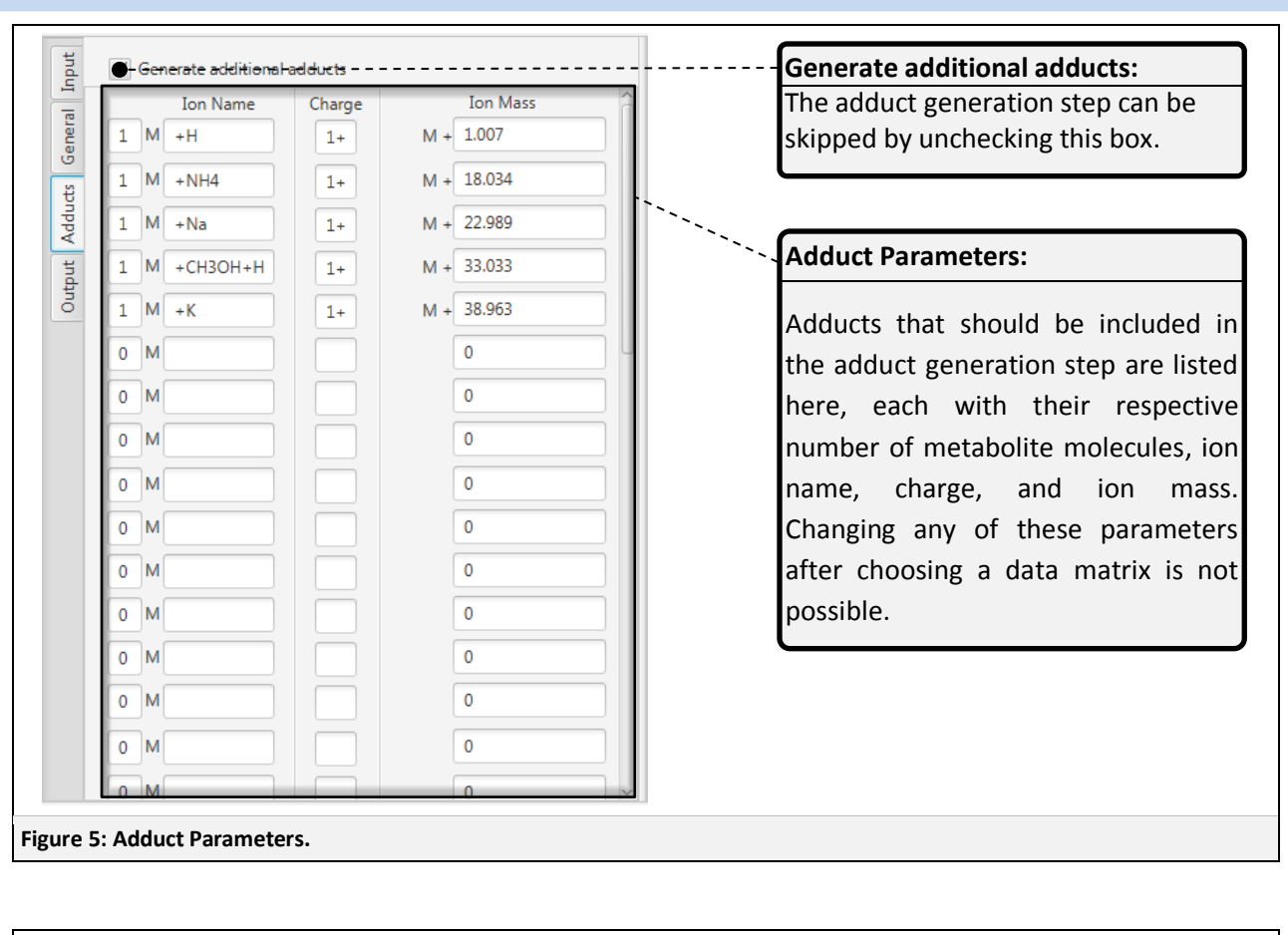

**Batch Files** 

Calculate Shift

<span id="page-9-1"></span><span id="page-9-0"></span>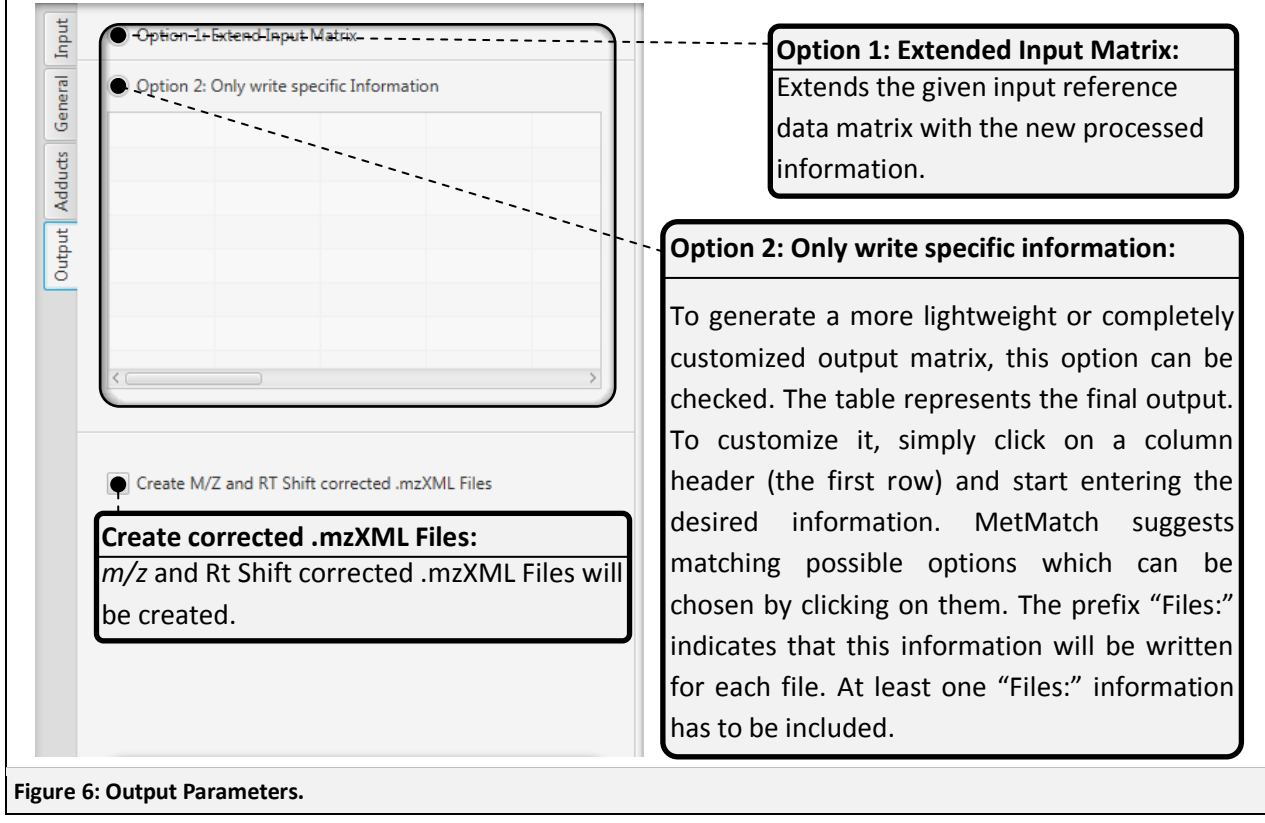

**Check Results** 

Current step: Set Parameters

All output parameters can be changed at any time. Thus several different output files containing information of the same processing run can be generated.

**Batch Files** 

Calculate Shift

The option to create corrected .mzXML files can be used to check the quality of the alignment using any other tool that can parse .mzXML files. Further iterative refinements can be performed on the corrected file by reprocessing it with MetMatch.

#### <span id="page-10-0"></span>**2.4.2 Reference Matrix**

Reference Matrix

Reference Files

MetMatch needs a matrix of reference ions in the form of a tab separated file (.tsv or .txt). These files can be generated automatically or manually. The headers need to be in the first row. Linking headers with specific metabolite information is done through parameters [\(Figure 3\)](#page-7-1) inside the MetMatch user interface before actually choosing a matrix file. To choose a matrix, click "Reference Matrix".

After processing, taking a few seconds up to minutes depending on the number of adducts specified [\(Figure 5\)](#page-9-0), the main window should look like this:

<span id="page-10-1"></span>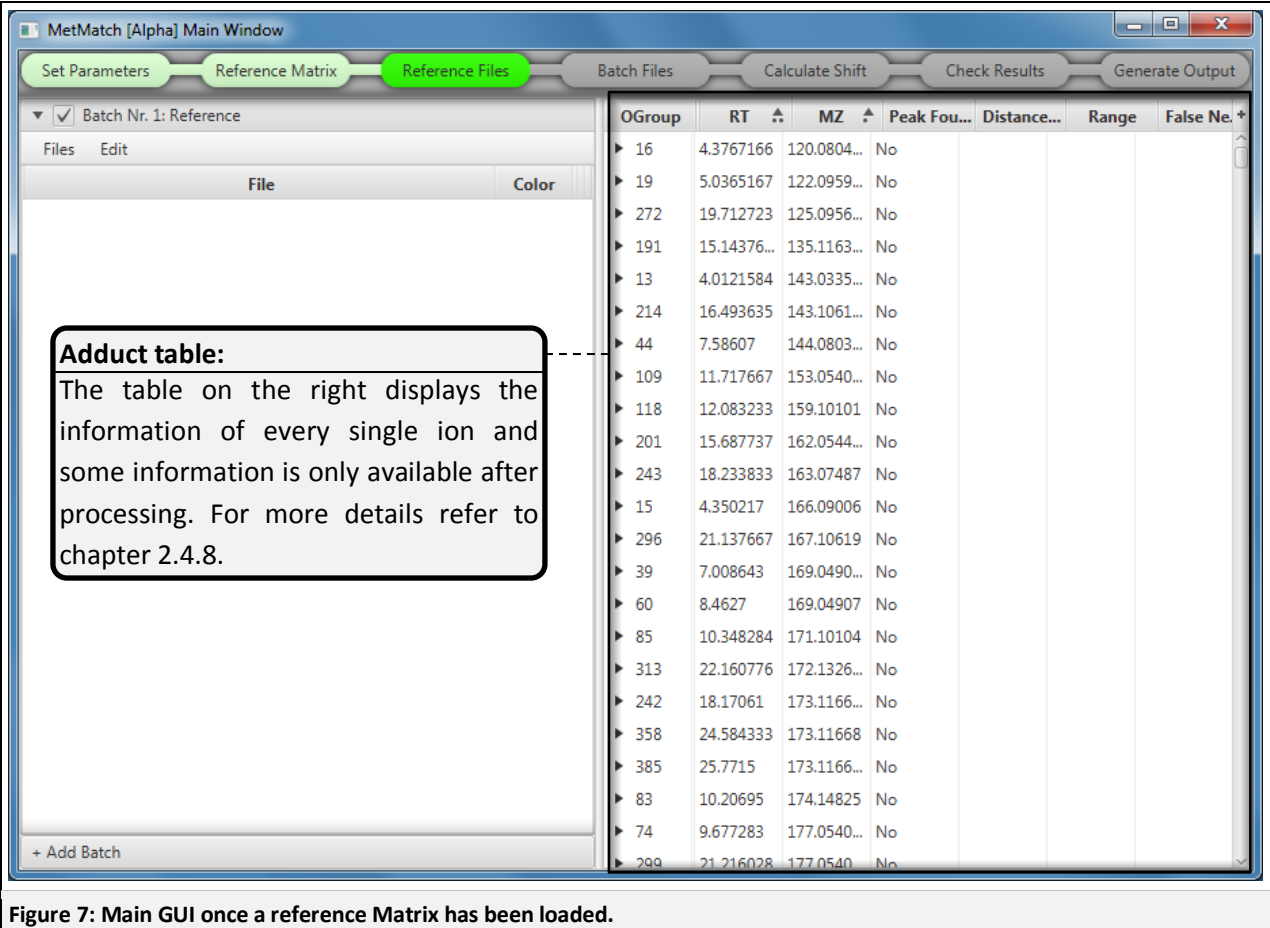

**Check Results** 

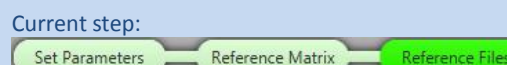

#### <span id="page-11-0"></span>**2.4.3 Reference .mzxml Files**

MetMatch parses all information needed directly from .mzxml files. It is recommended to also provide the respective files from which the reference data matrix has been extracted. This helps estimating the quality of the alignment visually through comparison with the reference EIC. Because of this reason, the first batch has been named "Reference" by default.

**Batch Files** 

Calculate Shift

If the original files are not available, or the reference matrix has been created manually, this step can be skipped by loading any .mzXML file and deleting it afterwards. Files can be deleted using the context menu (right click on file).

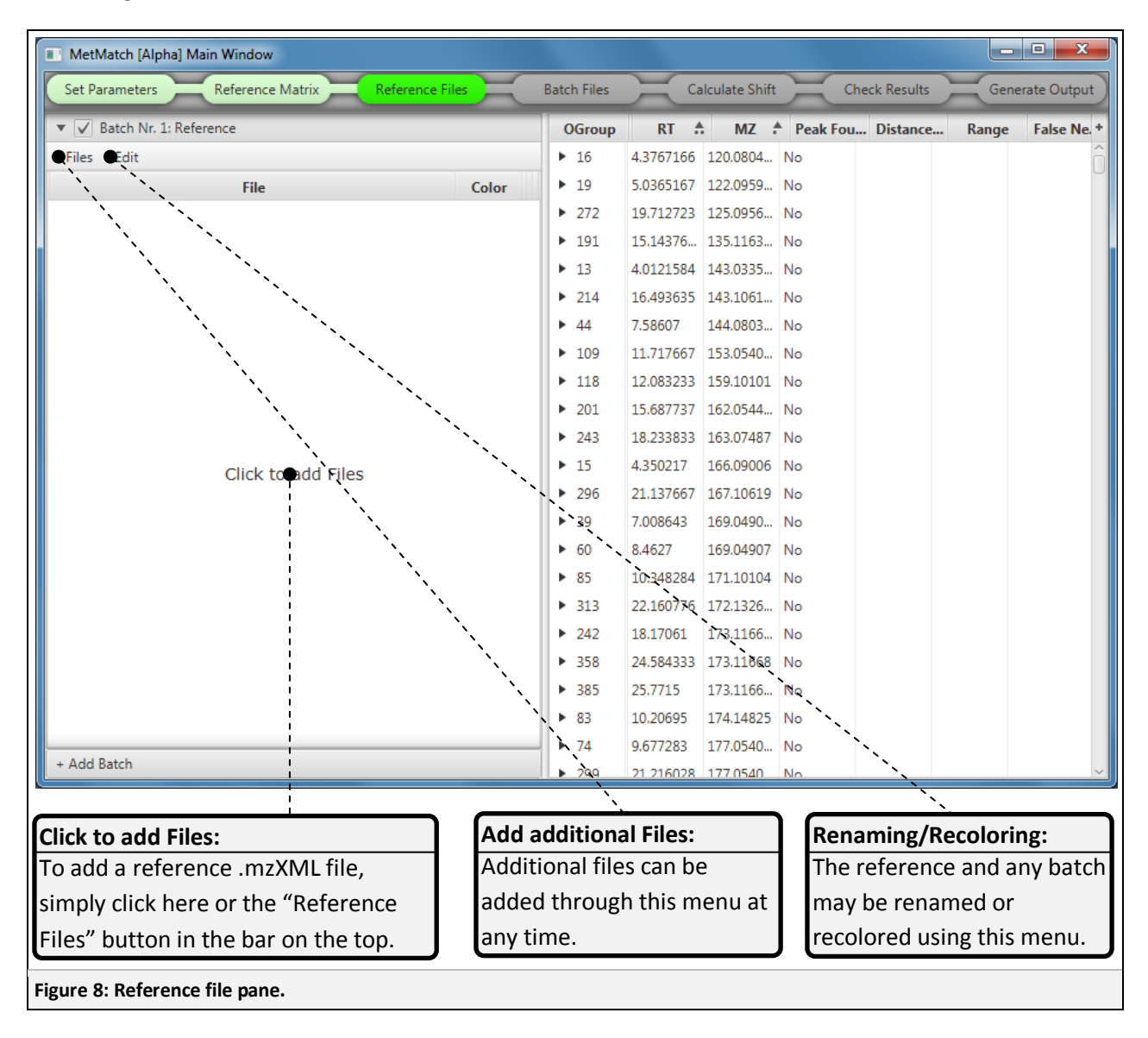

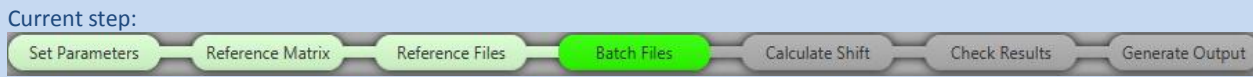

#### <span id="page-12-0"></span>**2.4.4 Adding new Batches**

Files are organized into batches within MetMatch. Batches can be used to load and compare files from different experiments and can be visually customized to easily distinguish them.

To create a new batch, click "Add Batch" and then "Files"->"Add new .mzXML" to load files, or simply click "Target Files" in the progress indication bar, which automatically creates a new batch and opens up the file choice dialog.

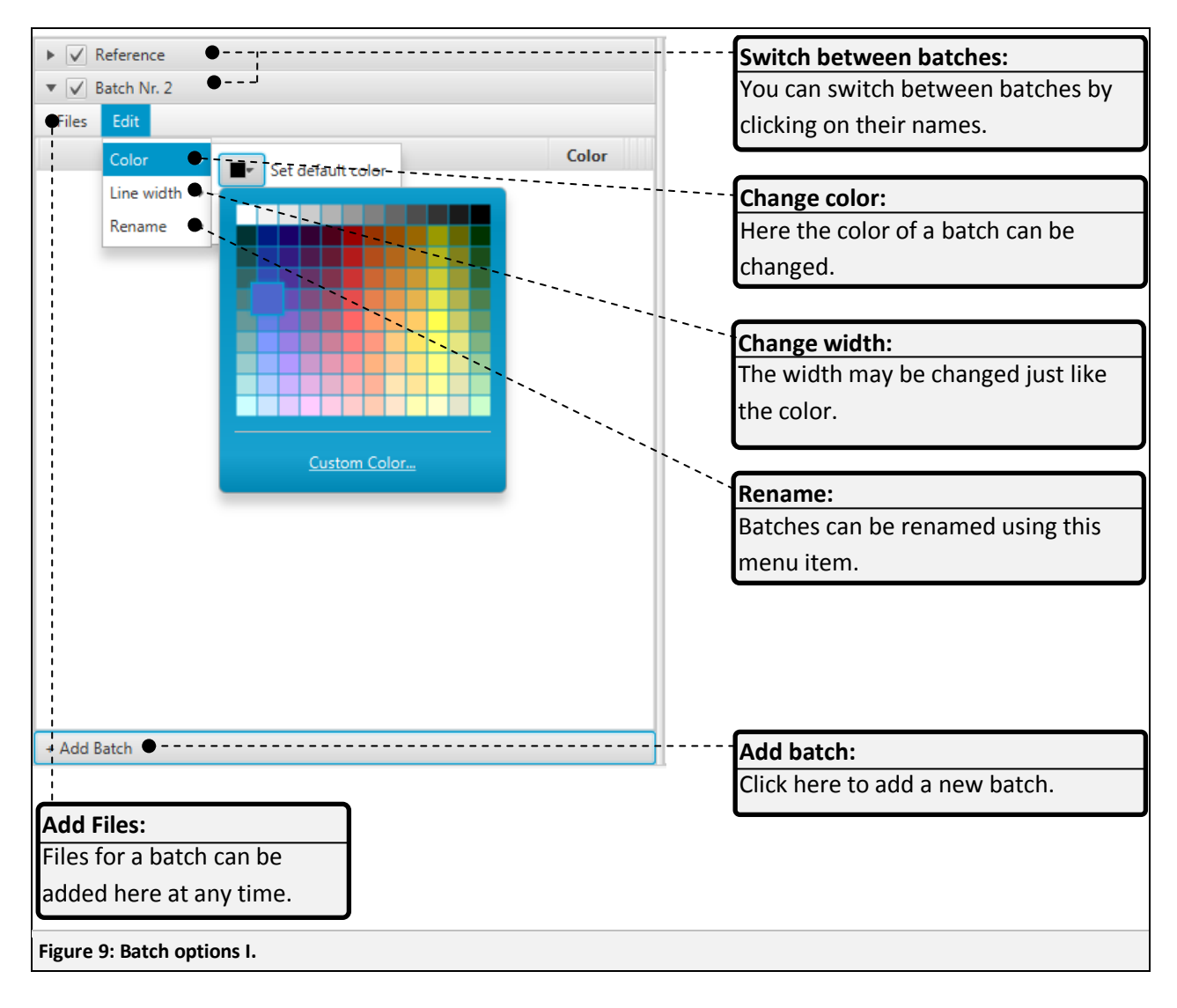

**Check Results** 

Current step: Set Parameters

Reference Matrix

Reference Files

 $\sqrt{\phantom{a}}$  Reference + Batch-Nr.-2-**Deactivate Batch:** Edit Files A whole batch can be deactivated by Whith Shirt [... % found unchecking this box. Deactivated CM12C\_13CFg1.mzXML  $1.5$ 2.6496 batches will not be included in the illustrations and future processing steps. **% found:** Percentage of metabolites for which a peak has been found and matched to the reference metabolite. **Shift [ppm]:** Mass/charge shift of the file relative to the reference data matrix. **Width:** Width of the line inside the graphs. Can be changed via double click. + Add Batch Changes have to be confirmed by pressing the Enter key. **File: Active: Color:** Name of the File. Whether or not the file is active. Color of the line inside the graphs. Deactivated files will not be included Can be changed at any time. in the illustrations and future processing steps.**Figure 10: Batch options II.**

**Batch Files** 

Calculate Shift

### <span id="page-13-0"></span>**2.4.5 Inspecting EICs**

In this optional step, the EICs can be inspected to ensure the various parameters have been set correctly.

The available chart types (accessible in the menu "Show/Hide Charts") are:

- **EIC:** this is a basic EIC chart.
- **Normalized EIC:** this chart normalizes the EIC of each file to improve comparing the shape of peaks with different abundances.
- $m/z$ : this chart visualizes the ppm deviation for each individual signal.
- Shift: this is a slightly different version of the chart displayed in [Figure 18.](#page-19-0) It shows the retention time shift function for all files and an indicator for the current retention time (once the function has been computed).

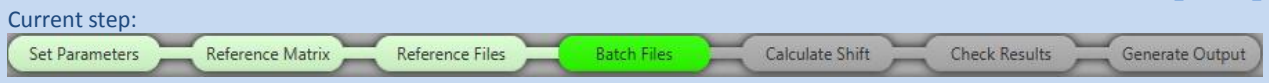

To see the EIC of specific metabolites ions, double click the respective row inside the adduct table [\(Figure](#page-10-1) [7\)](#page-10-1). This should open up a new window resembling this one:

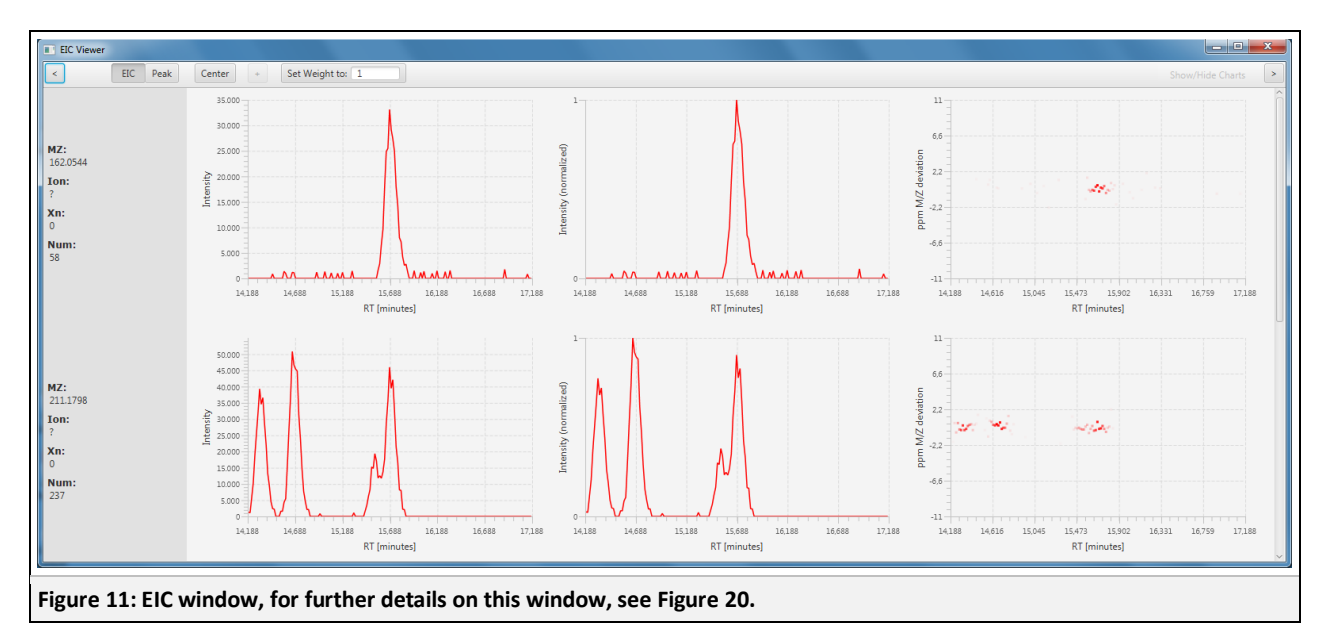

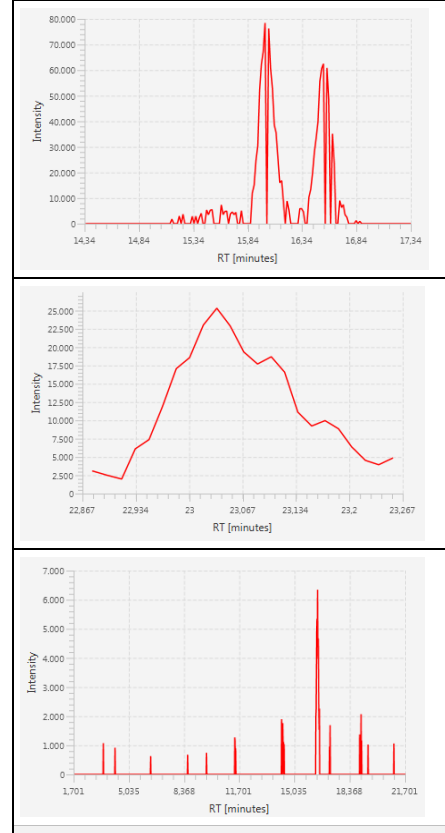

In this case the *m/z* tolerance [\(Figure 4\)](#page-7-2) was set too narrow, leading to spiky EICs because of missing signals.

This shows an Rt tolerance [\(Figure 4\)](#page-7-2) that was set too narrow, leading to EICs consisting only of a few signals (they appear jerky) and peaks that appear to be very broad. If the actual retention time shift is bigger than the Rt tolerance, the correct peak cannot be found. Limiting the Rt tolerance might shorten processing times, but it is not recommended to do so without verification.

Here on the other hand, the Rt tolerance [\(Figure 4\)](#page-7-2) was set too high. This unnecessarily increases processing times and could potentially throw off peak picking and shift detection. To prevent this, the number of bins would have to be set accordingly (around 10 times the value of Rt tolerance).

**Figure 12: Examples of parameters that need to be adjusted.**

**Check Results** 

#### <span id="page-15-0"></span>**2.4.6 Peak Picking and Rt Shift Detection**

Reference Matrix

Current step:

Set Parameters

MetMatch offers 3 different peak picking algorithms.

Reference Files

- **Gauss Peak Correlation:** This algorithm detects peaks by comparing the EIC to an idealized Gaussian peak. If the EIC has a high correlation to the Gaussian peak, a peak is detected.

**Batch Files** 

**Calculate Shift** 

- **Savitzky-Golay Filter:** Each EIC is smoothed using a Savitzky Golay filter, and the minima and maxima of the resulting function are used to detect the peaks. This algorithm is very fast.
- **MassSpecWavelet:** Peaks are detected using a wavelet calculation. This takes very long to compute (it uses an R script).

To change the currently active algorithm, click "Set Parameters", then choose the tab "General" and pick the desired algorithm under "Peak Picking". Apply the changes by clicking on "Apply".

If your reference matrix has been calculated using one of these algorithms, it is recommended to use the same one to ensure comparability.

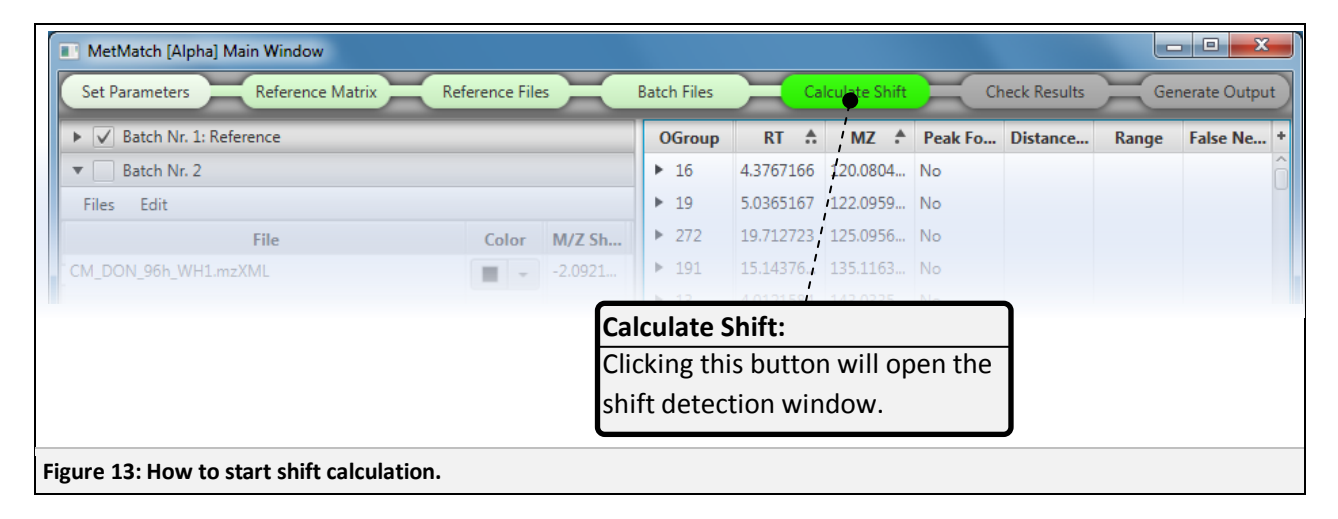

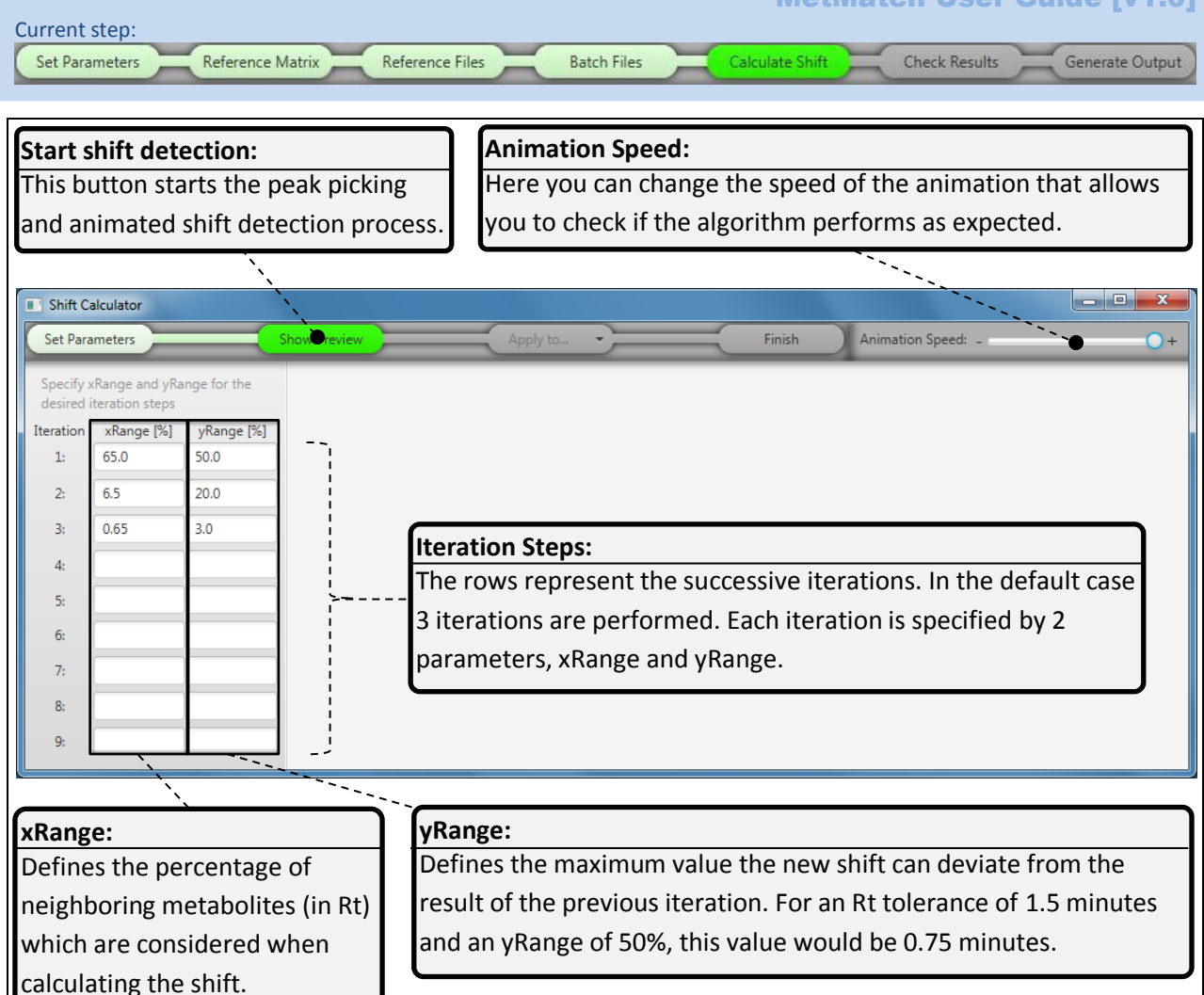

**Figure 14: Shift calculation parameters.**

For a detailed description of how the algorithm works, please refer to [http://www.mdpi.com/2218-](http://www.mdpi.com/2218-1989/6/4/39) [1989/6/4/39.](http://www.mdpi.com/2218-1989/6/4/39)

Note: If you wish to illustrate the algorithm on a specific file, select it before clicking on "Show Preview". Otherwise the first target file in the list is chosen by default. Peak picking is performed, and all detected peaks are marked as dots on the graph. The first iteration is calculated and its yRange and resulting shift function (orange area and red line in [Figure 15\)](#page-17-0) are displayed. The consecutive iteration steps are animated, allowing you to estimate whether or not it works as expected, and to tweak the parameters if necessary.

#### MetMatch User Guide [v1.0]

<span id="page-17-0"></span>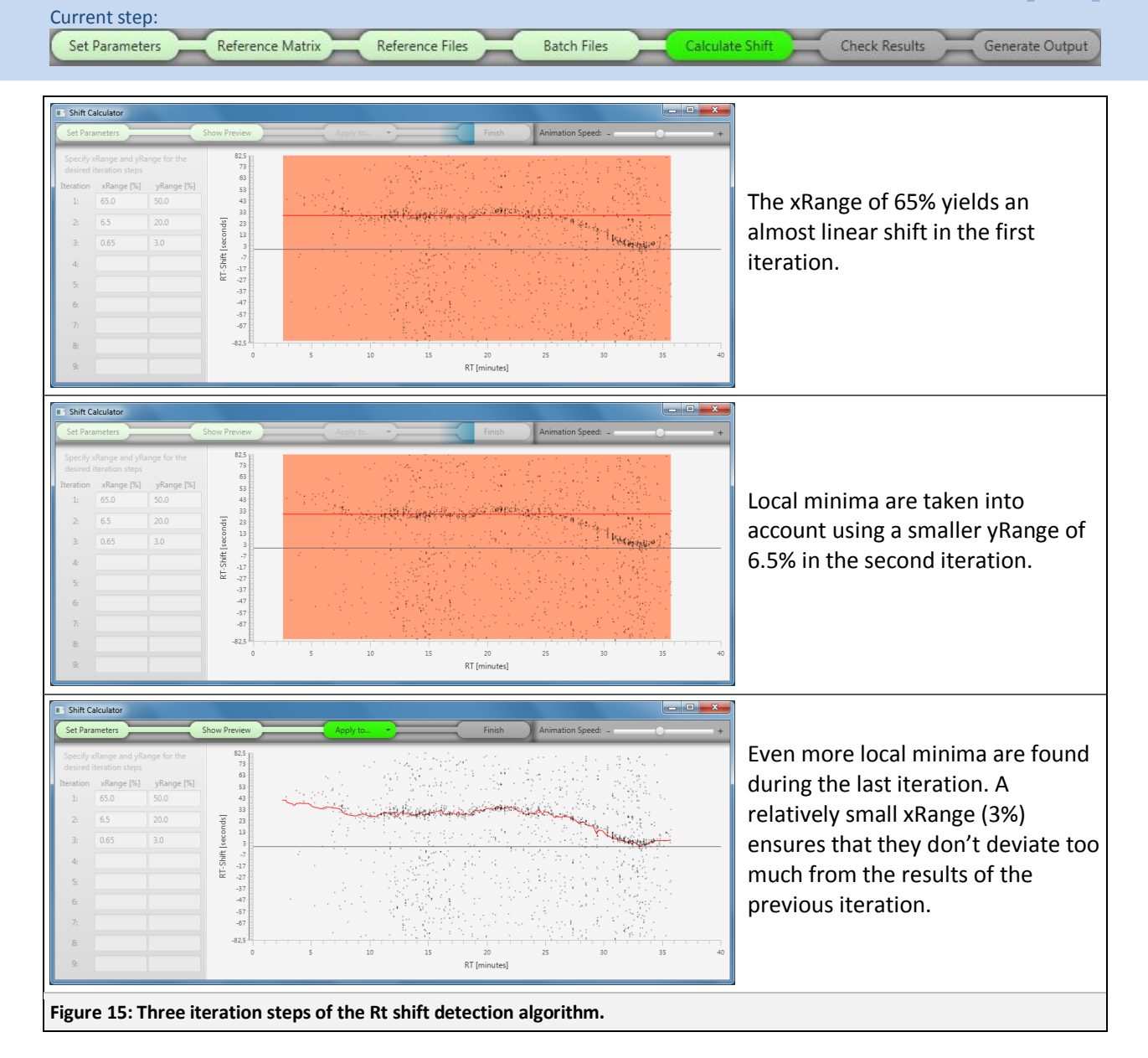

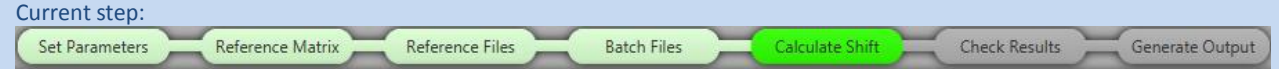

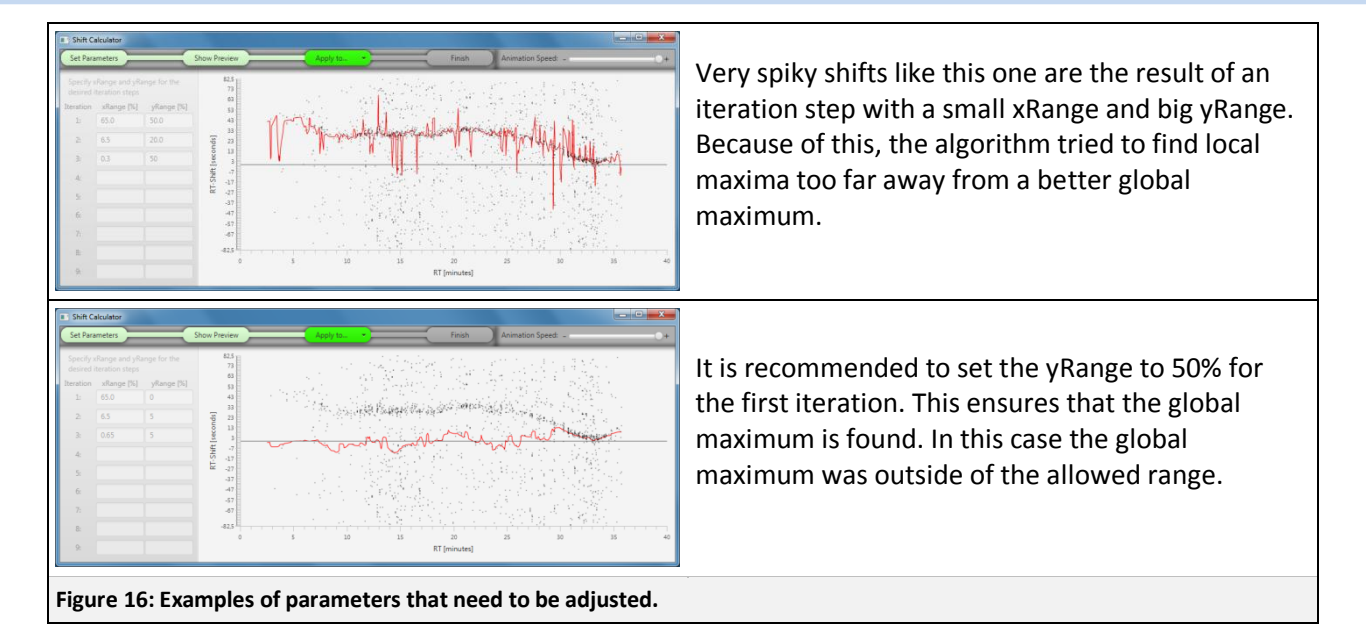

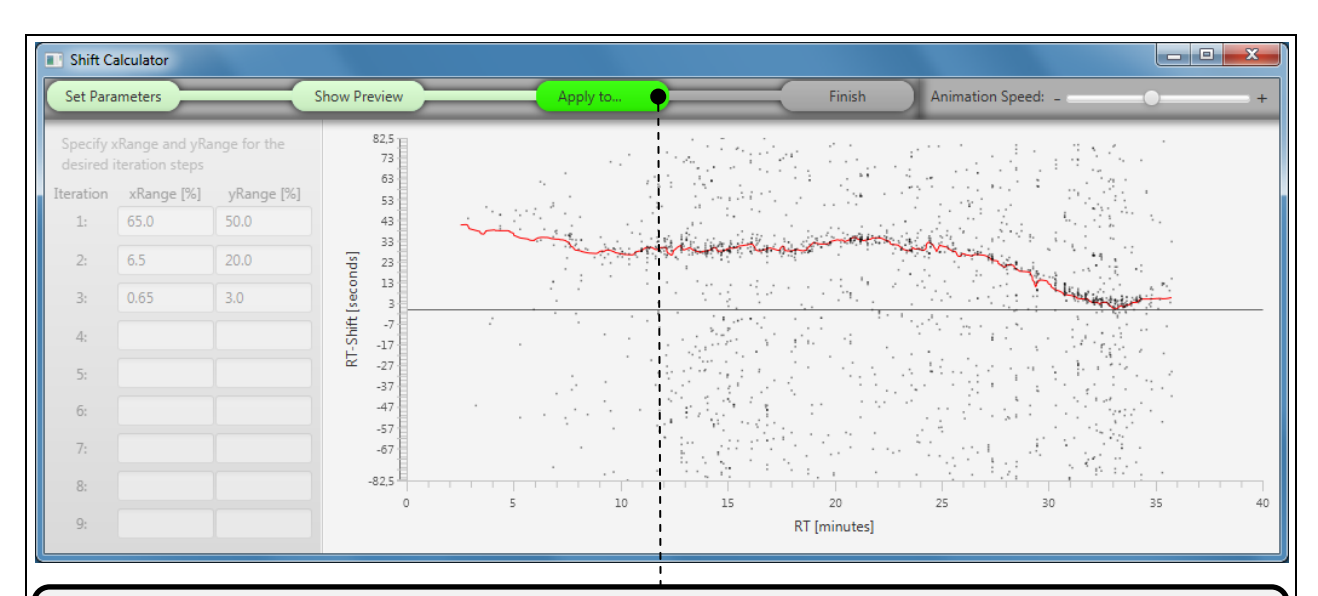

#### **Apply to…:**

Once the parameters have been verified, you can use them on:

- All Files: Shift detection is started for all files using the parameters specified.
- This Batch: Only calculates the current batch (first batch with a selected file). This option is useful if you wish to fine tune the parameters for every single batch.

**Figure 17: How to apply shift calculation to all files or one batch.**

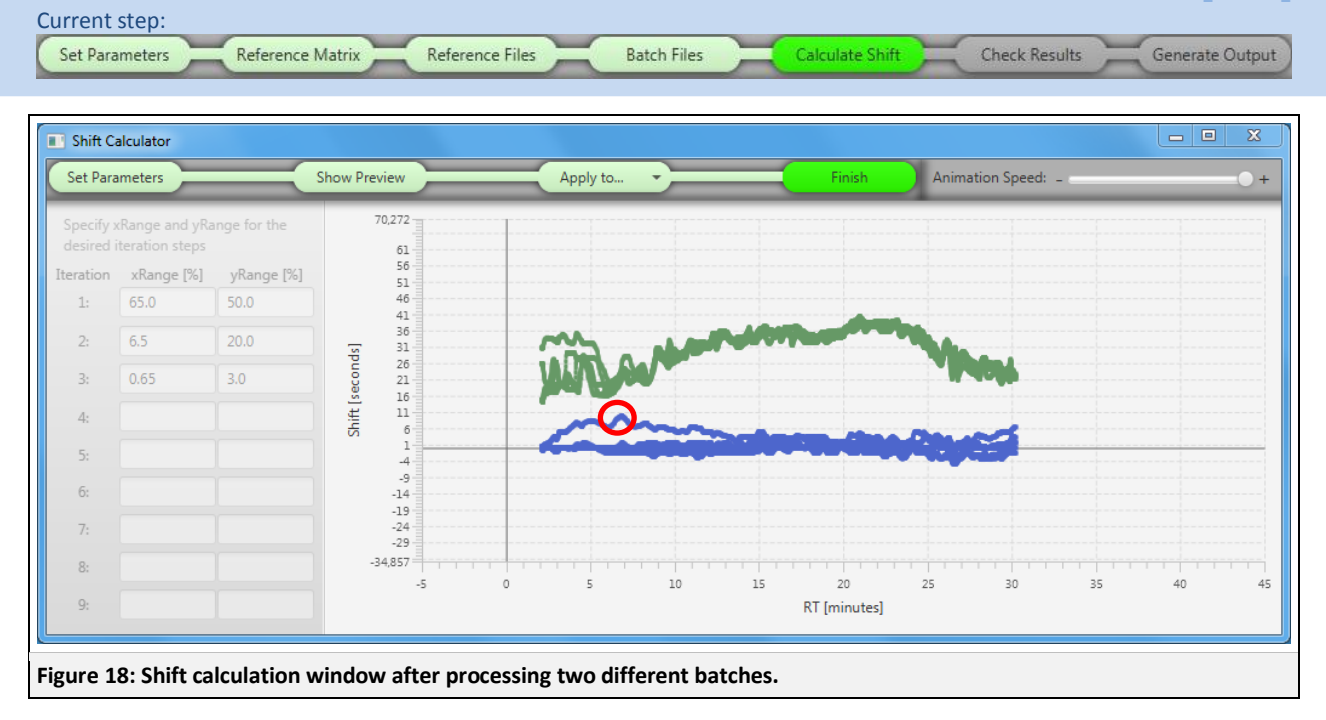

<span id="page-19-0"></span>In [Figure 18,](#page-19-0) the calculated shift for the target (green) and the reference files (blue) is displayed.

Double clicking on any of the lines opens up a new window displaying the EICs for the selected metabolite. It automatically selects the file represented by the line and highlights it in bright red.

In this case the reference file inside the red circle was chosen to inspect the relatively large shift when compared to the other reference files.

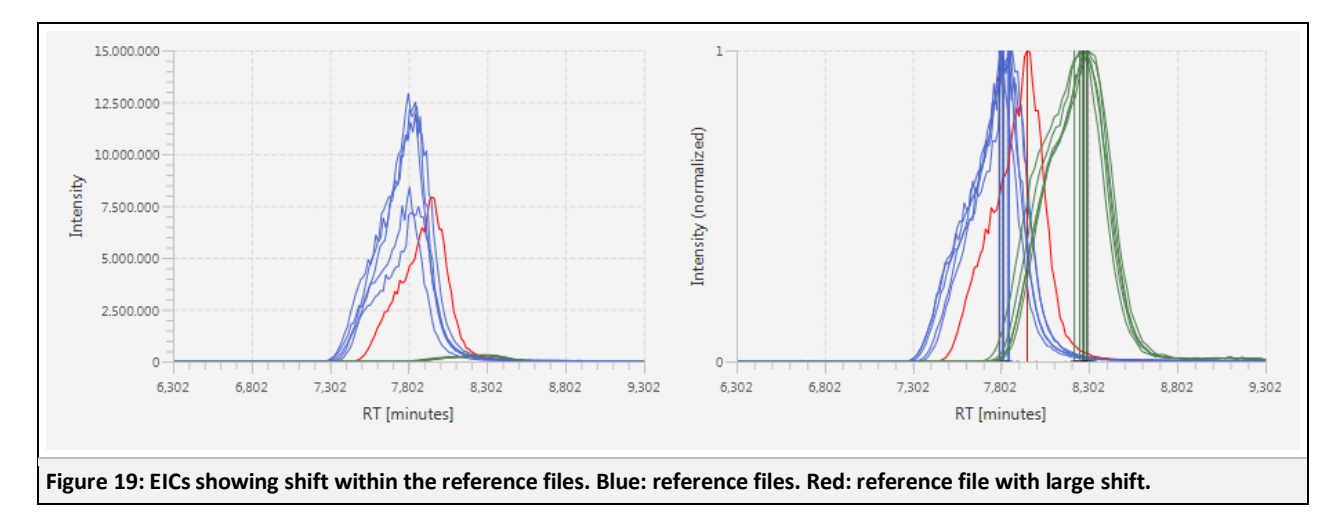

The calculated shift is easily confirmed by looking at the EICs. The selected file indeed shows some shift relative to the other reference files (blue).

The region around 4 to 6 minutes shows no consensus within the batch files, indicating either only few peaks and/or inconsistent Rt shifts. To help the algorithm in calculating the shift, you can use some more advanced MetMatch features.

**Check Results** 

Here you can see the EIC window after shift detection.

Reference Files

Reference Matrix

Current step:

Set Parameters

<span id="page-20-0"></span>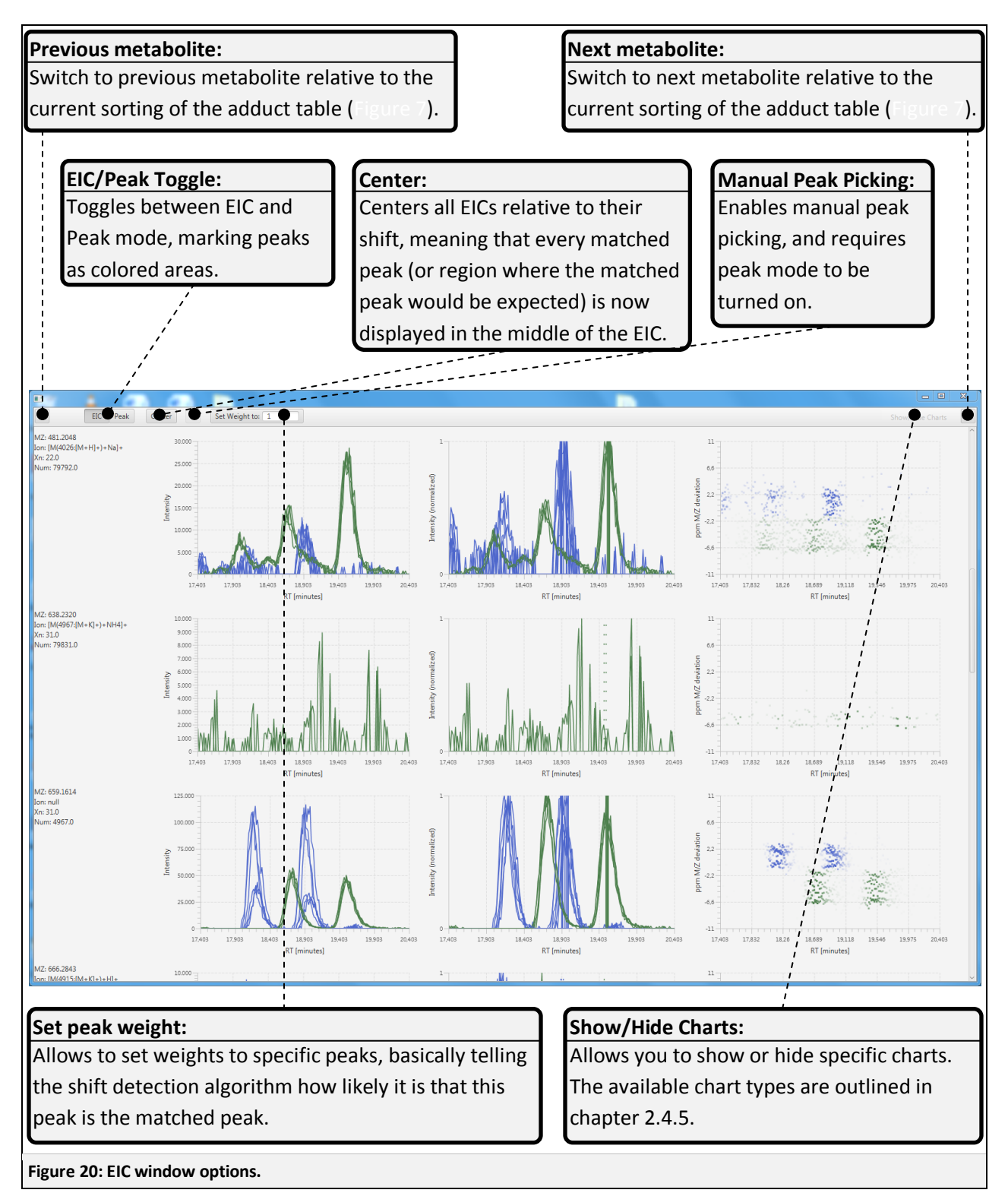

**Batch Files** 

**Calculate Shift** 

**Check Results** 

#### Current step: Set Parameters

## <span id="page-21-0"></span>**2.4.7 Manual Shift Corrections**

Reference Matrix

Reference Files

#### **Manual peak picking:**

For manual peak picking, simply select the desired files (highlighting them in red) and click the "+" button. Now locate the peak and draw a box around it via click and drag inside the normalized EIC chart. MetMatch will look for peaks inside this box. Note that it doesn't matter whether or not you draw the box high enough to include the peak height, only the Rt information is taken into account. A very basic peak picking algorithm is applied.

**Batch Files** 

**Calculate Shift** 

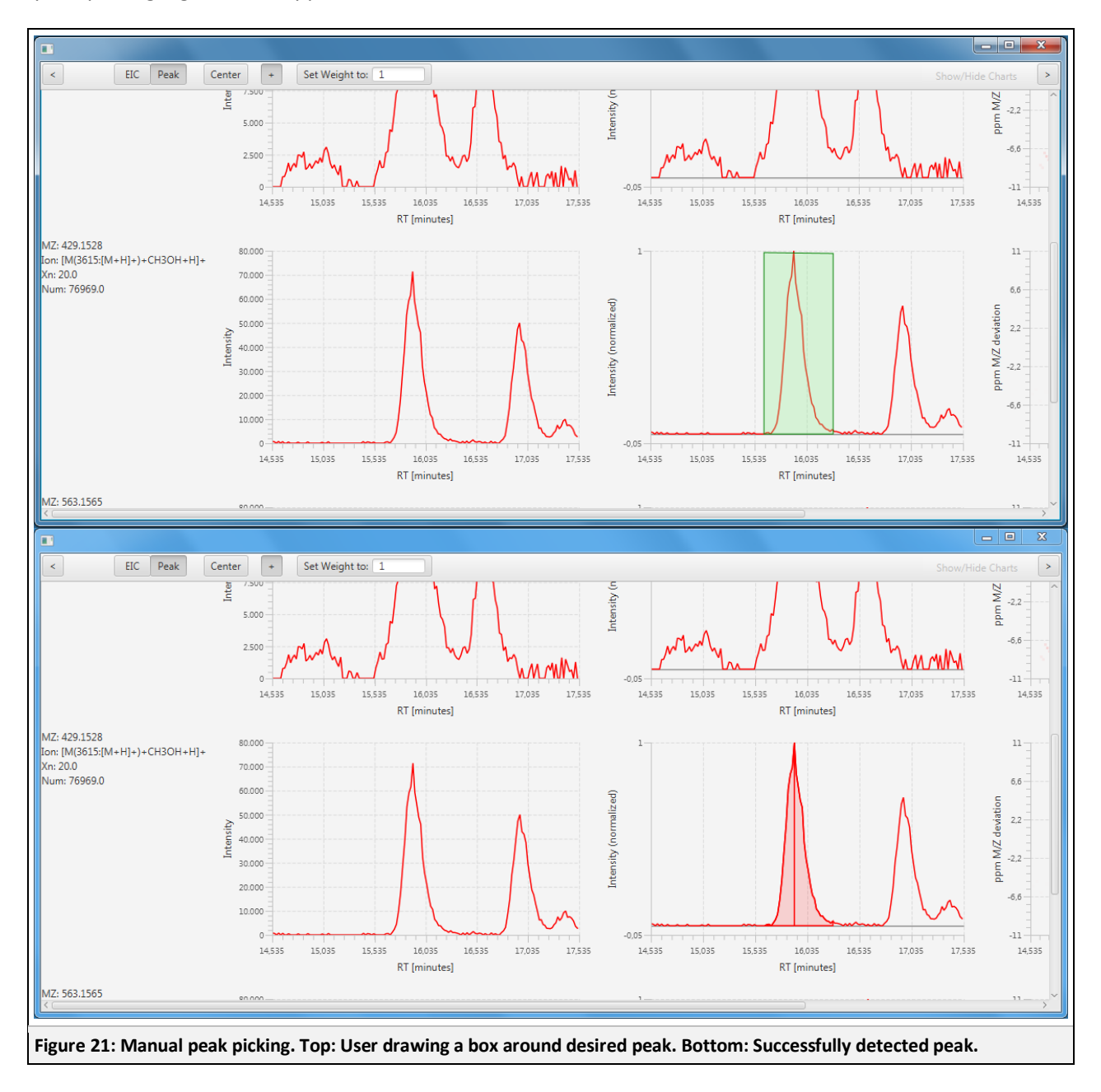

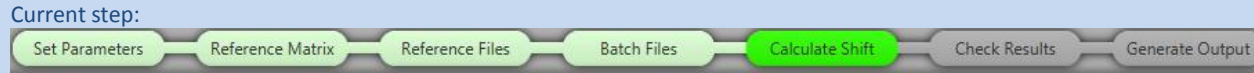

#### **Peak weight:**

All detected peaks have the same weight by default, meaning the algorithm treats all as equally likely matches. Higher weights indicate that a peak is more likely to be the matched peak.

To set a peak weight, select the desired files, click on "Set Weight to:", enter the weight (or drag the slider) and click and drag a box inside the normalized EIC chart, analogous to manual peak picking. Any peak whose maximum is inside this box will be assigned the new weight.

#### <span id="page-22-0"></span>**2.4.8 Inspecting Peaks and Shifts**

In this optional step, peaks and shifts can be inspected.

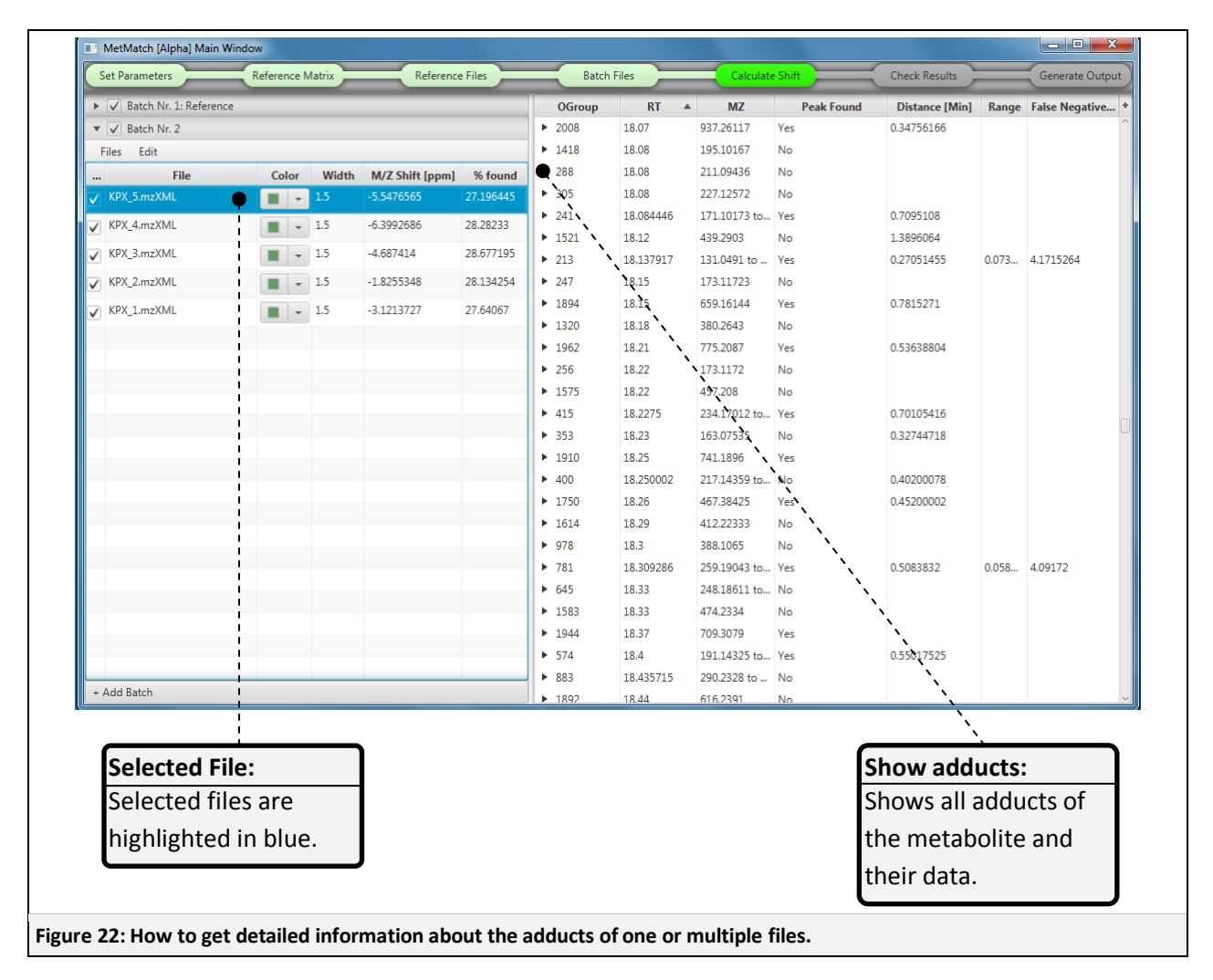

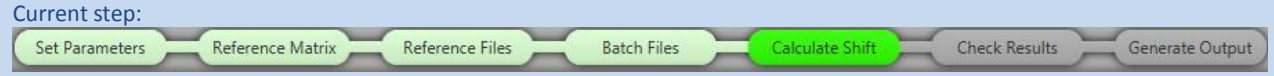

The adduct table in the main GUI can help you finding specific EICs that could be worth investigating. The displayed information is either the lowest or the highest value of all selected files.

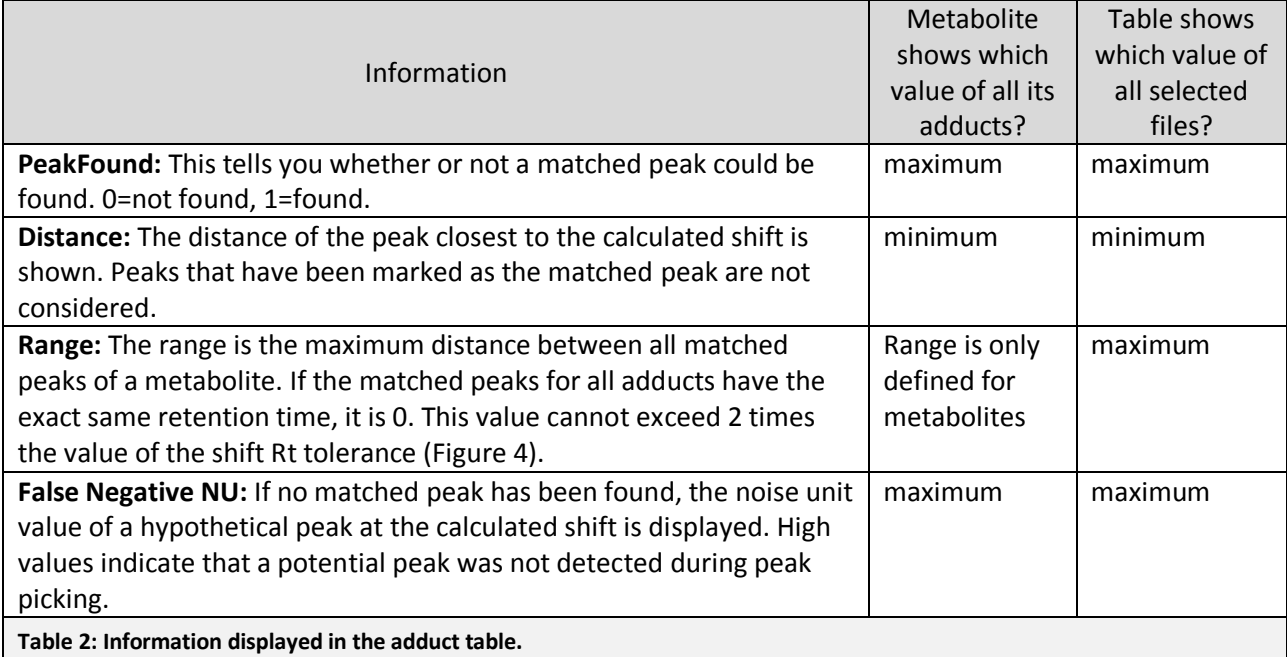

In the following, some use cases are outlined.

#### **Finding Metabolites with/without matched peaks**

- 1) Select the desired files.
- 2) Click the "PeakFound" header once if you want to find metabolites without matched peak, or twice if you want matched peaks.
- 3) Metabolites are now sorted in the desired order and can be inspected.

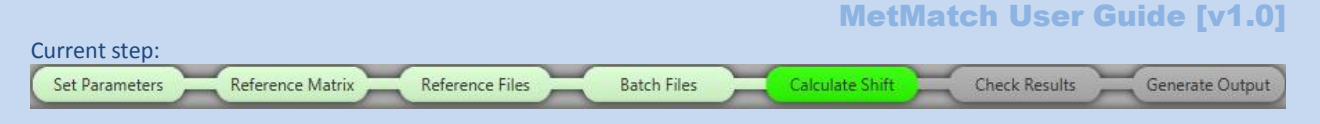

#### **Finding peaks not detected during peak picking**

- 1) Select the desired files.
- 2) Click the "False Negative" header twice, sorting it in descending order.
- 3) Take a closer look at the metabolites with high values.

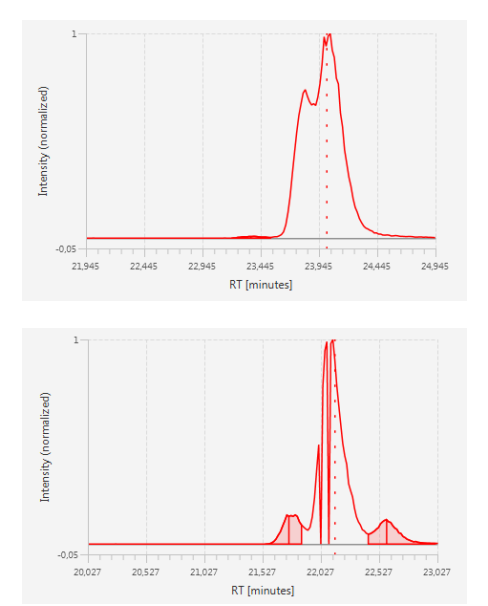

This not detected peak has a noise unit value of about 50, and was probably not detected due to some error in peak detection.

This peak was not detected because of a very spiky EIC. Take a closer look at the m/z chart to determine whether you should widen the slice *m/z* tolerance [\(Figure 4\)](#page-7-2).

#### **Finding peaks that were just barely not detected as matched peaks**

- 1) Select the desired files.
- 2) Click the "PeakFound" header once, sorting it in ascending order.
- 3) On your keyboard hold "Shift" and click the "Distance" header once, sorting it in ascending order.
- 4) Metabolites that were not found, but have a peak very close to the calculated shift are now at the top of the list.

#### **Finding peaks with a suspiciously high range**

- 1) Select the desired files.
- 2) Click the "Range" header twice, sorting it in descending order.
- 3) Metabolites whose matched peaks have a high retention time range in between them are now at the top of the list.

#### <span id="page-25-0"></span>**2.4.9 Output generation**

Current step:

Set Parameters

Once you are satisfied with the processing results, you can generate the output file. You have 2 options, outlined i[n Figure 6.](#page-9-1)

To generate the output file, simply click "Generate Output".

After this process is completed (it should only take a few seconds) an explorer-window showing the file opens automatically. The name of the result file is the same as the reference file with the prefix "matched\_". Corrected .mzxml files are marked by the prefix "MetMatch-corrected\_".